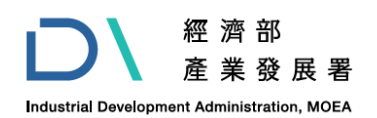

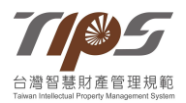

# 台灣智慧財產管理規範(**TIPS**)推行體系

*Taiwan [Intellectual](http://www.google.com.tw/search?hl=zh-TW&sa=X&oi=spell&resnum=0&ct=result&cd=1&q=Intellectual++Property&spell=1) Property Management System*

# **TIPS** 驗證申請系統

# 操作說明手冊

主辦單位:經濟部產業發展署

執行單位:財團法人資訊工業策進會科技法律研究所

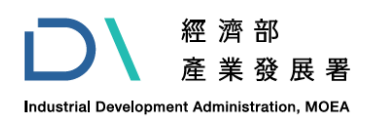

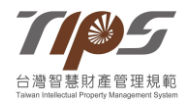

## 目錄

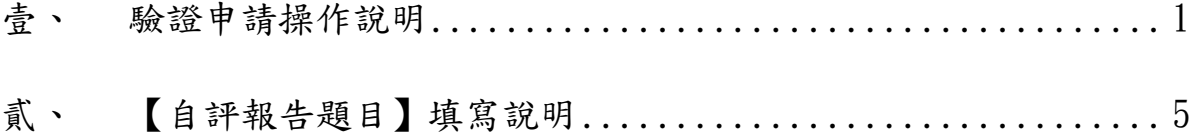

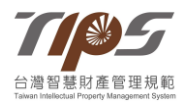

#### <span id="page-2-0"></span>青、驗證申請操作說明

- 一、驗證申請系統分為兩階段,第一階段包含【驗證類別】選擇與 【基本資料】填寫,第二階段為【自評報告題目】,又分成五大題 型,驗證申請系統有自動記憶功能,會自動儲存所填寫的內容,填 寫者可分多次進入驗證申請系統,驗證申請系統會自動帶出前次所 填寫的內容,填寫者可接續填寫;同頁面30分鐘後會登出,可手 動延長時間,若長時間未操作請登入後再填寫;驗證申請截止日為 **8/30**,截止日後系統將自動關閉,請務必於 **8/30** 結束前自動送出 申請。
- 二、一廠商僅能有一會員帳號提出一驗證申請,若有一會員進行驗證 申請系統填寫,同廠商其他會員將無法進入驗證申請系統中,若同 廠商有其他會員需確認驗證申請系統之題目內容,可參考【TIPS 驗證申請須知】之【附件2】內容,請勿多人用同一帳號登入填

#### 寫,避免填寫內容交互覆蓋。

三、驗證申請系統會於當年度開放填寫後即可進入(須開放申請才可送 出),驗證申請系統進入路徑,可由首頁中間分級驗證下的選項進 入,另於當年度的【TIPS 驗證申請須知】中亦會設定驗證申請系 統的連結(系統開放期間內,該連結才有效)。

路徑(請參圖一):點選【分級驗證】下方的【驗證申請系統】。

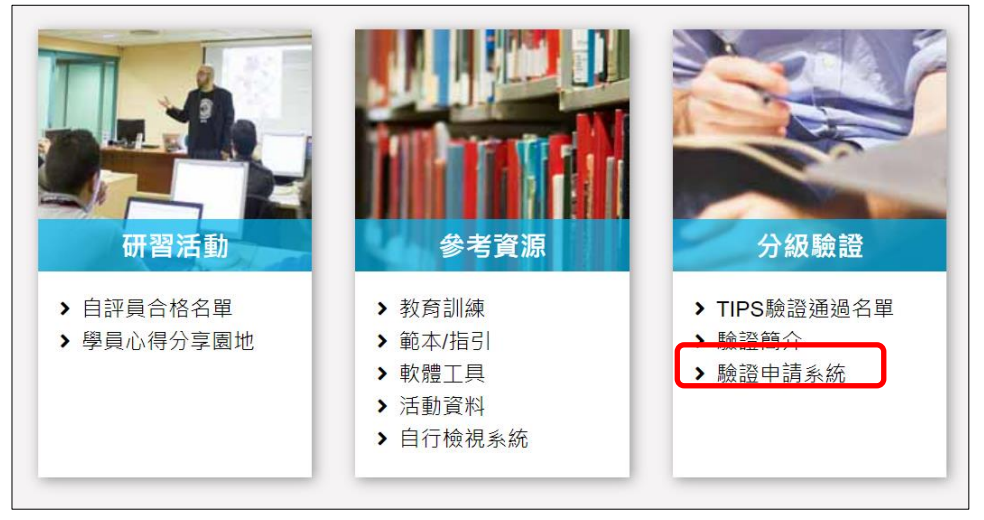

圖一、驗證申請系統進入路徑之示意圖

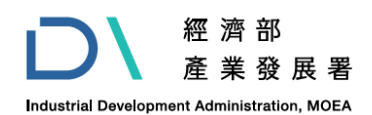

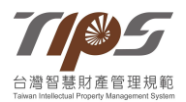

#### 驗證申請須知請直接下載下列附加檔案。

驗證申請線上連結臨證申請系統

圖二、【TIPS 驗證申請須知】之驗證申請系統連結

另當年度於驗證申請系統有填寫過後,即可點選網站右上方會員姓 名後,由驗證申請系統進入繼續填寫當年度驗證申請資料。 路徑(請參圖三):點選網站右上方的會員姓名,點選功能列的【驗 證申請系統】,進入繼續填寫當年度驗證申請資料。

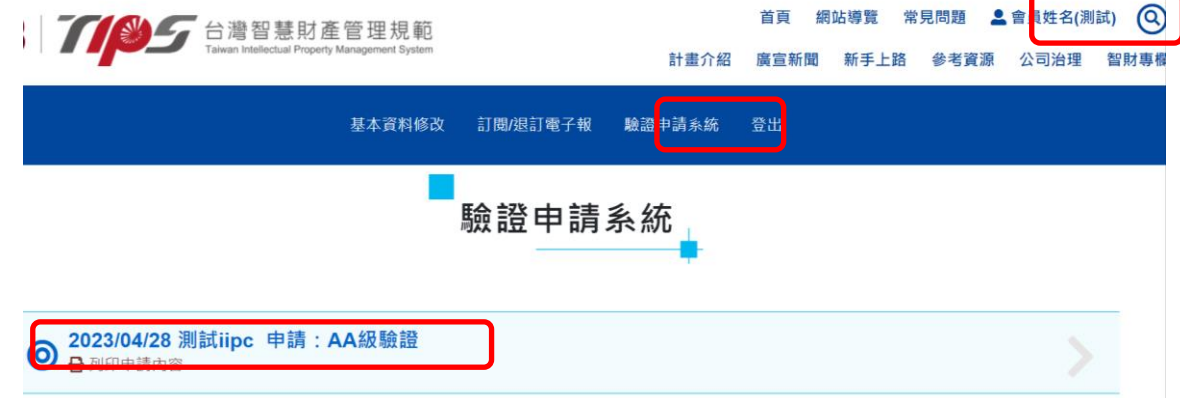

圖三、由【會員姓名】之【驗證申請系統】繼續填寫驗證申請資料

- 四、於第一階段,填寫人可以依系統欄位提示選擇【驗證類別】、進行 申請驗證公司的【基本資料】填寫,完成前兩部分後,點選下一頁 進到第二階段【自評報告題目】進行填寫。
- 五、部分欄位前方有紅色星號『\*』,該欄位若未填寫,系統會跳出提 示訊息請您完成填寫(請參圖四),惟該功能僅為提醒性質,並不限 於有紅色星號『\*』的欄位才是必填欄位,填寫人需就每個欄位實 際檢視,確認申請公司的狀況確實填寫。

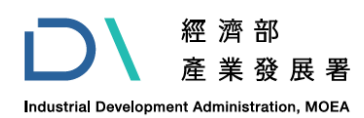

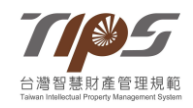

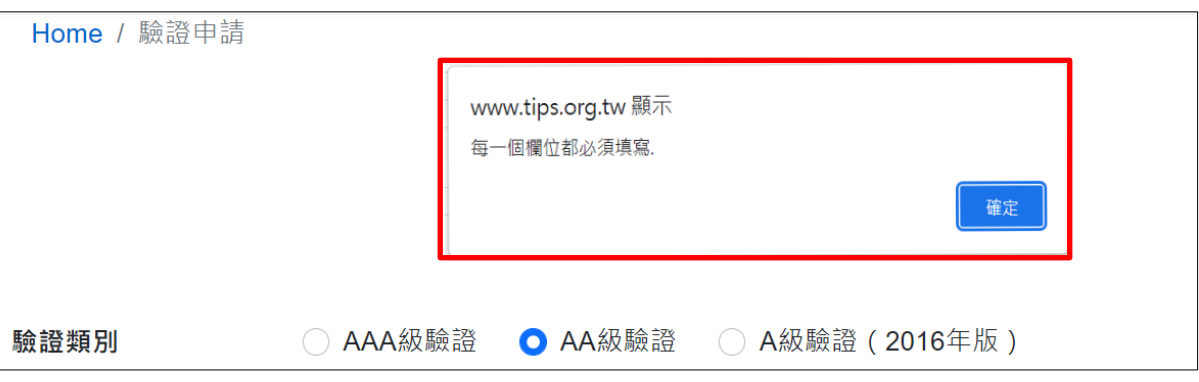

圖四、提示訊息之示意圖

六、驗證申請系統將【自評報告題目】分為五大題型,若正在第1題 型,該題型會顯示「數字加藍底」(請參圖五),而其他題型則顯示 為灰階,申請者可藉此知道目前所填寫之題型,亦可點選頁面上方 第 1~5 題型之間進行切換和資料檢查。

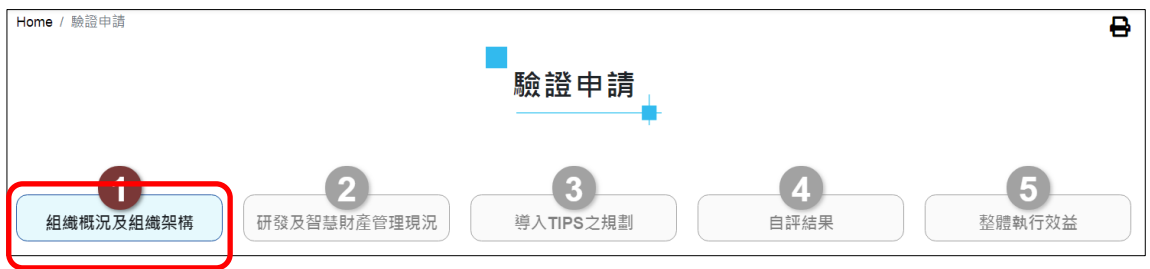

圖五、題型顯示之示意圖

七、做答時,題目類型分為【單選】、【複選】、【文字說明】、【圖片上 傳】和【互動式】增減等題型,申請者可依欄位提示完成答題,就 【文字說明】題目,若填寫內容較多,可拉動欄位右下角適度調整 欄位大小(請參圖六),以確認填寫內容。

<sup>1</sup> 五大題型分別為:1 組織概況及組織架構;2 研發即智慧財產管理現況;3 導入 TIPS 之規劃;4 自評結 果;5 整體執行效益。

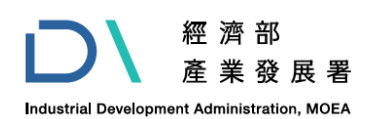

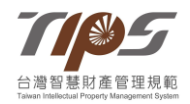

- 1

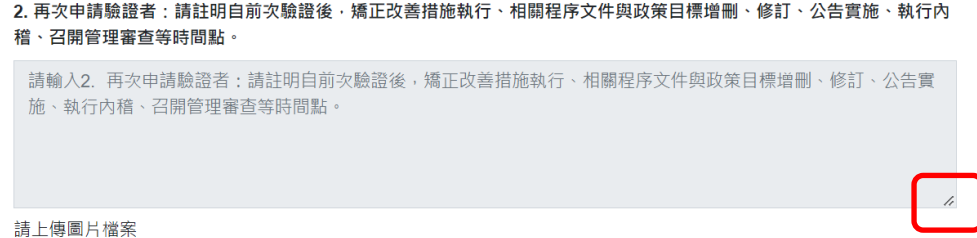

圖六、欄位右下角拉動調整欄位之示意圖

八、【上傳檔案】功能可由電腦選取檔案或用拖曳方式將檔案上傳到 【驗證申請系統】,目前系統只接受 PDF、PNG、JPG 之檔案格 式,每個檔案最大不得超過 10MB,須注意檔名不得使用特殊符 號,如+、/、\*、&、引號等符號(包含全形、半形),且檔案不得有 更改附檔名之情況,另同一題目所上傳的檔案,請勿使用相同之檔 名(請參圖七),另若多個檔案同時上傳,易因檔名造成上傳異常, 請務必個別檢視檔案是否上傳成功,部分檔案文件/網路環境會有 資安管控措施,上傳前請確認該檔案可以上傳或具有上傳權限。

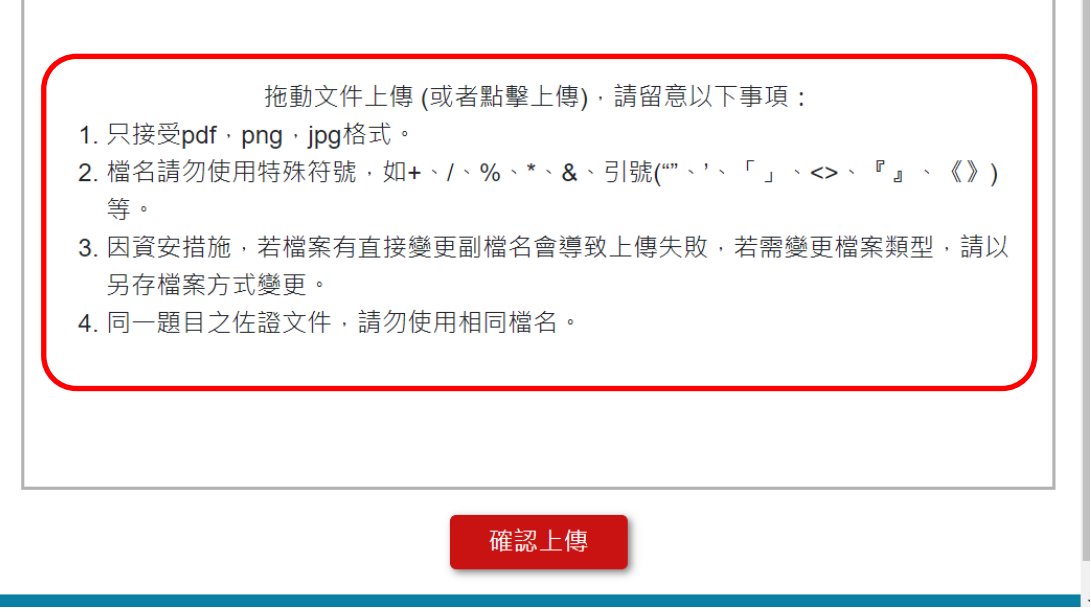

圖七、上傳檔案格式限制之示意圖

九、上傳成功的圖片檔案,系統會於檔案名稱旁顯示上傳的西元年月 日、檔案大小和移除功能(請參圖八),若要修改檔案可點選移除字

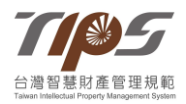

樣,即可直接移除,惟須注意,檔案上傳後,須回填寫頁面才可移 除。

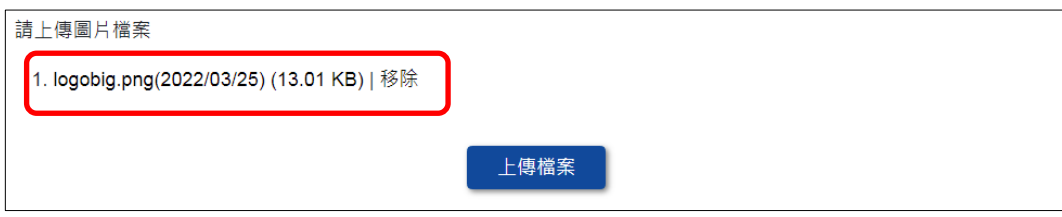

#### 圖八、圖片檔案上傳後之示意圖

## 十、申請單位之人員若有異動,請務必主動聯繫 **TIPS** 工作小組進行 權限更新,以免影響歷年資料查詢與資料權限之權益。

### <span id="page-6-0"></span>貳、 【自評報告題目】填寫說明

- 一、【自評報告題目】包含五大題型,分別是 **1** 組織概況及組織架構、**2** 研發及智慧財產管理現況、**3** 導入 **TIPS** 之規劃、**4** 自評結果、**5** 整體 執行效益,請依系統提示輸入相關內容。
- 二、於各大題型頁面的最下方,可點選【下一頁】按鈕進到下一步驟, 先填寫下一題型的題目,亦可按【上一頁】回去填寫上一題型的題目 (請參圖九),亦可直接點選上方的 **1** 組織概況及組織架構、**2** 研發及 智慧財產管理現況、**3** 導入 **TIPS** 之規劃、**4** 自評結果以及 **5** 整體執 行效益進行各頁面切換(請參圖十);若該頁面有紅色星號『\*』題目 欄位未填寫,按下一頁時,系統會跳出提醒訊息,此時可先跳過,日 後再回來填寫,須留意系統功能有限,不限於有提醒的欄位才是必填 欄位,填寫人需就每個欄位實際檢視,確認申請驗證公司的實際狀況 確實填寫。

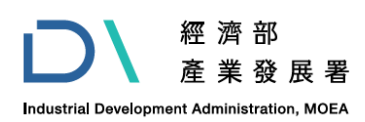

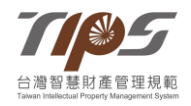

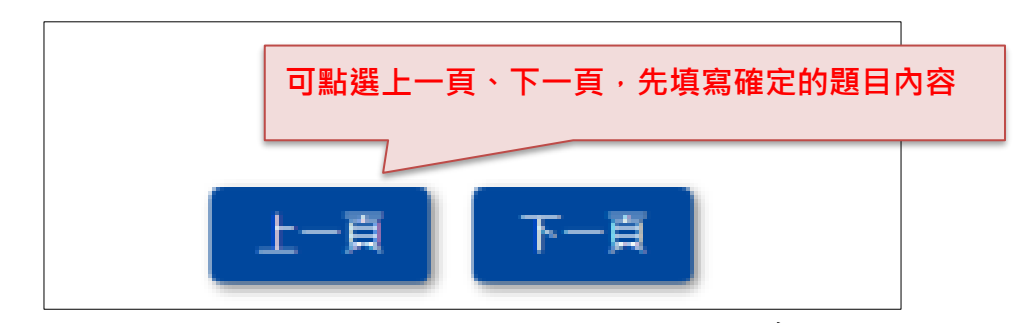

#### 圖九、上下頁面切換之示意圖

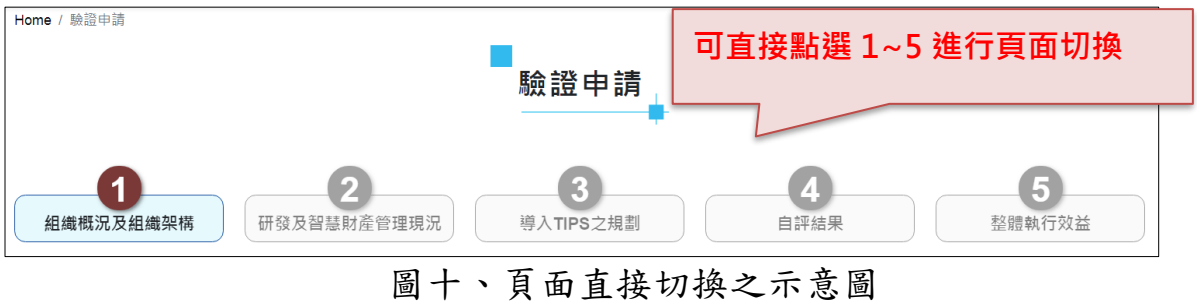

三、就 **1** 組織概況及組織架構、**2** 研發及智慧財產管理現況、**3** 導入 **TIPS** 之規劃、以及 **5** 整體執行效益的文字敘述欄位,各欄位內容有 長度上限,超過的部分會自動被切掉(請參圖十一),欄位下方會顯示 長度上限的參考字數(實際可輸入字數受空白、段落等影響),請填寫 人務必留意,若文字敘述欄位與圖片檔案搭配說明,請於內容註明所 對應的圖片檔案(檔名/編號)。

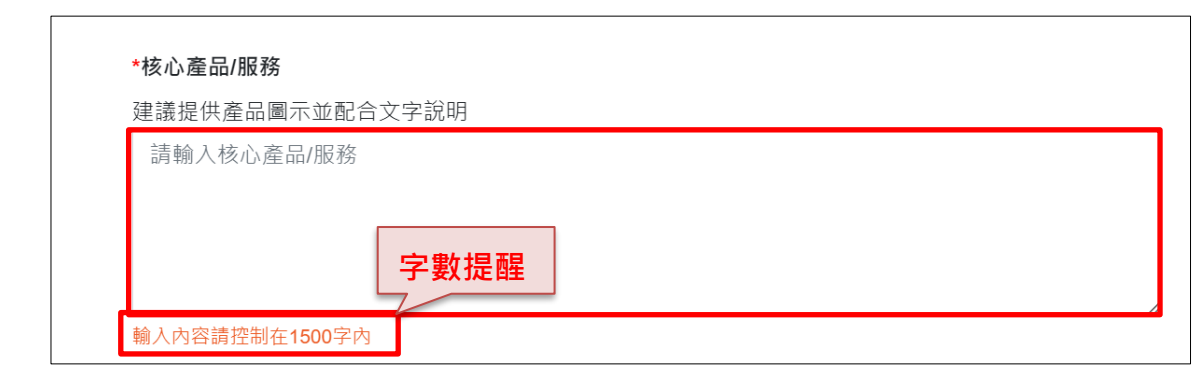

圖十一、文字敘述欄位之示意圖

四、就 **4** 自評結果的【制度規範】、【執行方式與說明】欄位內容,欄位 內容有長度上限,超過的部分會自動被切掉,欄位下方會顯示長度上 限的參考字數(實際可輸入字數受空白、段落等影響),請填寫人務必 留意填寫字數;【制度規範】欄位請填寫與該檢視事項對應的程序辦

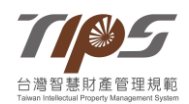

法內容,【執行方式與說明】欄位請填寫該檢視事項的實際執行方式 與當年度的執行結果;其中,若【制度規範】中有流程或圖表等資 訊,可上傳圖片檔案說明,另【執行方式與說明】中,於上傳圖片檔 案處請上傳執行紀錄作為實際執行佐證(請參圖十二),廠商可基於機 密考量衡酌上傳佐證紀錄內容、呈現方式,但不可影響驗證作業執行 (如就不影響條文佐證之機密內容進行遮蔽),未依撰寫說明撰寫或提 供資訊不完整者,將逕予退件結案,視為未通過。

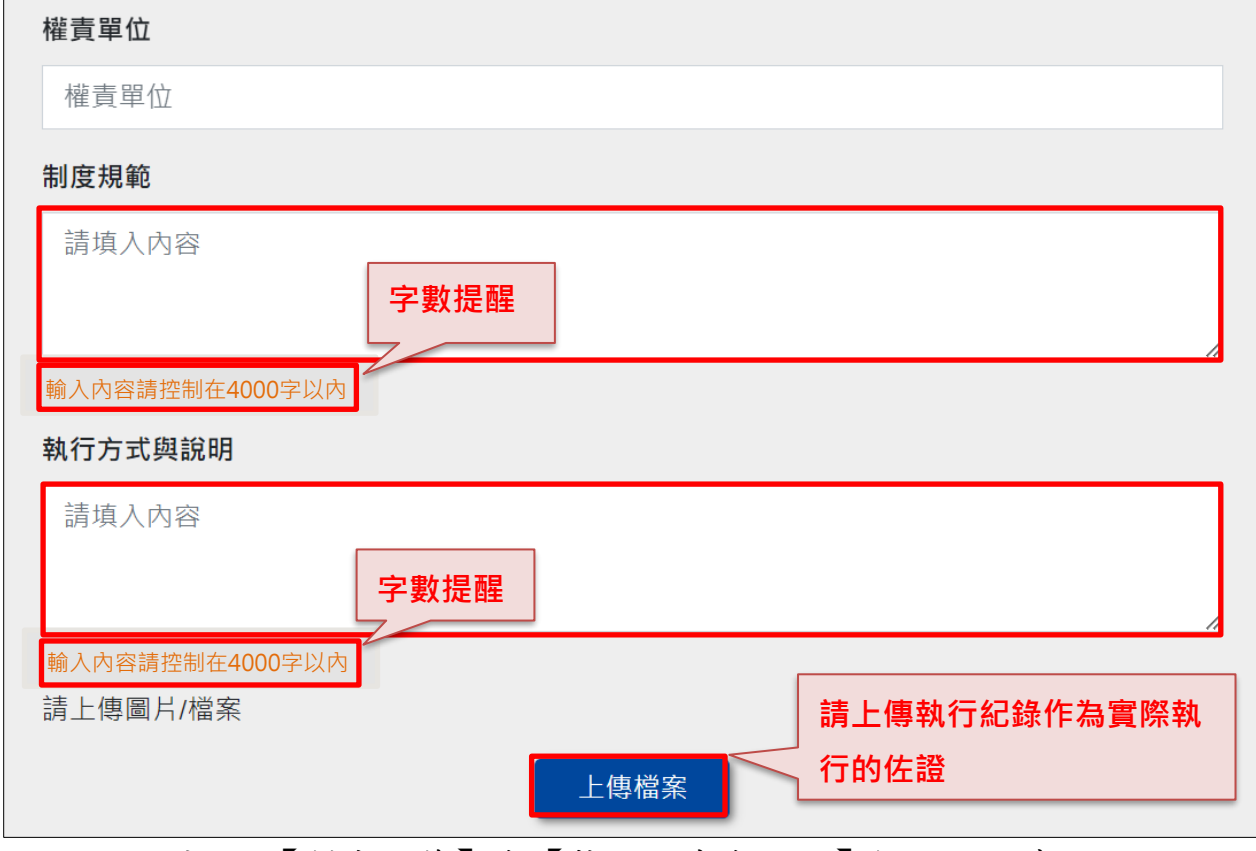

圖十二、【制度規範】與【執行方式與說明】欄位之示意圖

五、就【互動式欄位】,申請者可以依公司實際的狀況,自行新增和移除 答案題組,並依系統提示操作新增和移除選項。(請參圖十三)

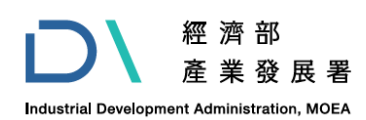

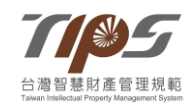

|                                          |                    |      | 總數 | 110年 | 111年 | 112年        |  |
|------------------------------------------|--------------------|------|----|------|------|-------------|--|
| 發明專利<br>$\checkmark$                     | 美國<br>$\checkmark$ | 已領證數 | 件  | 件    | 件    | 件           |  |
|                                          |                    | 申請中數 | 件  | 件    | 件    | 件           |  |
|                                          |                    | 已領證數 | 件  | 件    | 件    | 件           |  |
| 新型專利<br>$\checkmark$                     | 國內<br>$\checkmark$ | 申請中數 | 件  | 件    |      | 依實際情況自行新增選項 |  |
| (若欄位不足,請 <mark>)</mark><br>按此鈕新增現有專利盤點內容 |                    |      |    |      |      |             |  |

圖十三、互動式欄位之示意圖

六、因為 **4** 自評結果的題目較多,系統會先依單元標題收起填寫內容, 待填到該單元,務必點選單元標題展開題目內容以填寫。(請參圖十

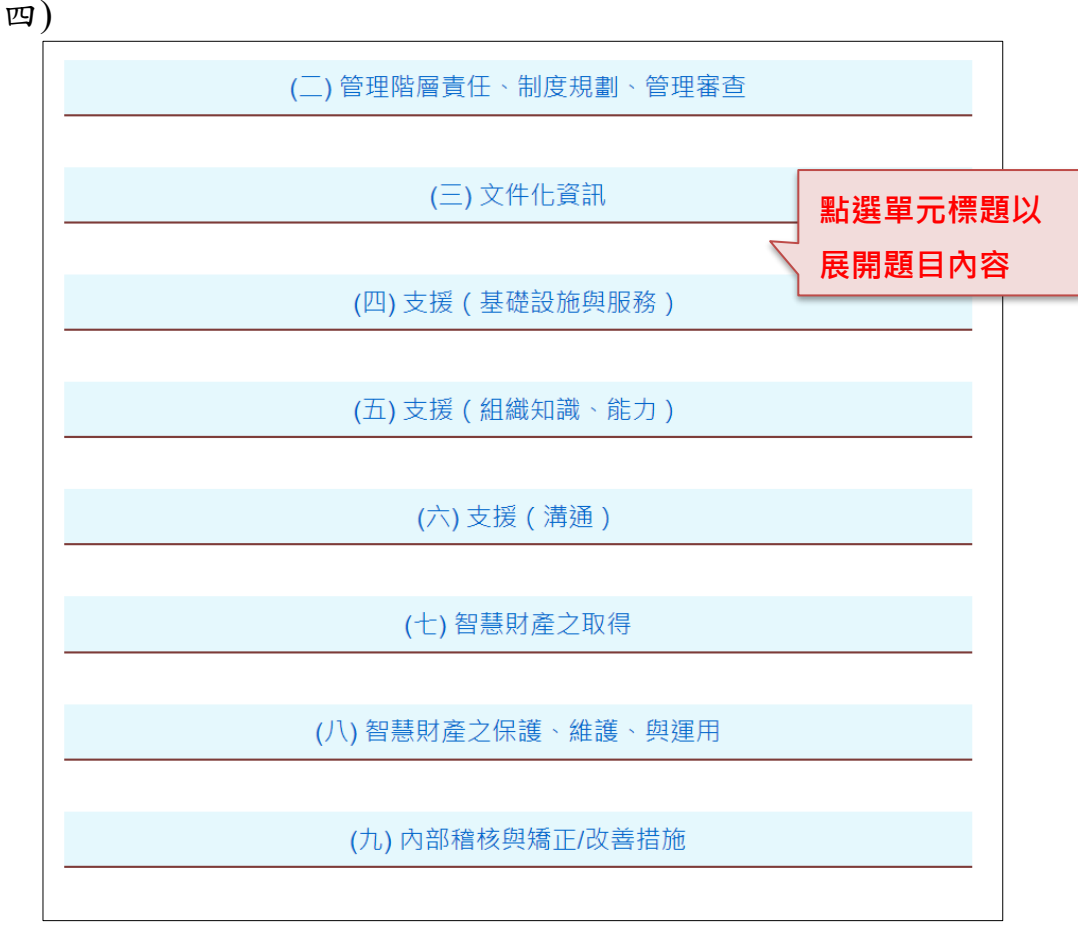

圖十四、單元標題收合之示意圖

七、就驗證申請資料內容若有列印需求,可點選各填寫頁面右上角的

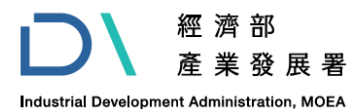

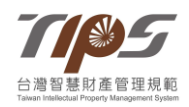

【印表機】圖示或今年度驗證申請填寫紀錄的【印表機】圖示,即可 將所填寫內容印出(請參圖十五、十六),網站會自動將 **1** 組織概況及 組織架構、**2** 研發及智慧財產管理現況、**3** 導入 **TIPS** 之規劃、**4** 自評 結果、**5** 整體執行效益,展開成 PDF 檔之內容,以便閱讀。

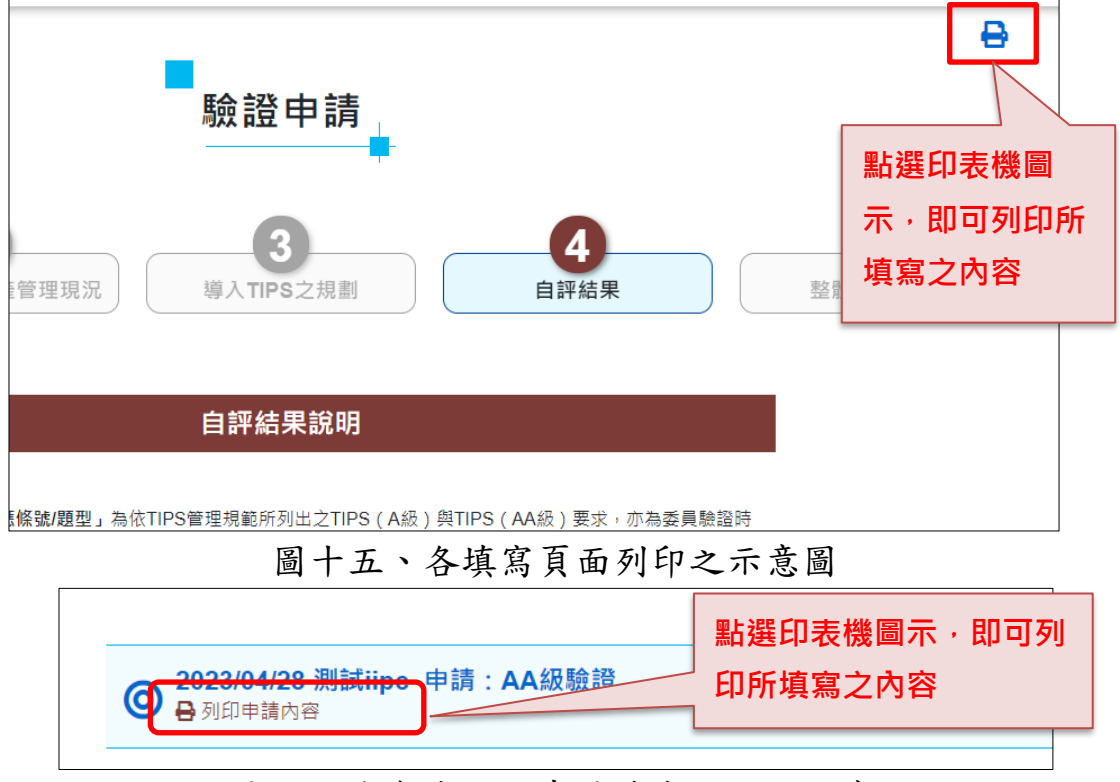

圖十六、今年度驗證申請填寫紀錄之示意圖

八、就 **5** 整體執行效益最下方的【完成】選項,點選後該驗證申請資料 即會送出而無法修改,務必確認題目都填寫完畢後再點選完成。(請 參圖十七),若有操作錯誤等情事,請務必於送出後 **3** 個工作日內來 信告知 TIPS 工作小組。

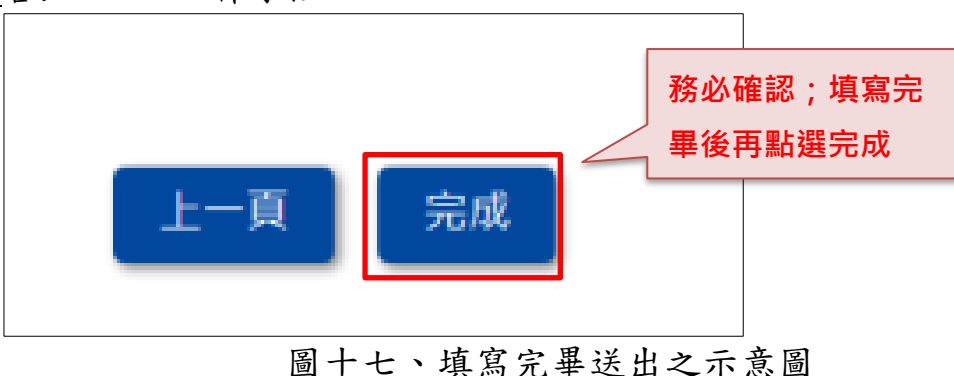

9

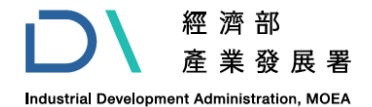

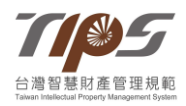

### 九、完成送出後,**TIPS** 工作小組即受理收件,進入『資格審查』階

段,如有任何問題,請聯繫:

(一) A 級驗證相關:

(02)6631-1118 徐法律研究員 [chiehyihsu@iii.org.tw](mailto:chiehyihsu@iii.org.tw)

(02)6631-1101 陳法律研究員 [alicechen@iii.org.tw](mailto:alicechen@iii.org.tw)

(二) AA 級級驗證相關:

(02)6631-1159 龔法律研究員 [tiffanykung@iii.org.tw](mailto:tiffanykung@iii.org.tw)

- (02)6631-1186 林專案經理 [chaojulin@iii.org.tw](mailto:chaojulin@iii.org.tw)
- (三) AAA 級驗證相關:

(02)6631-1090 林法律研究員 [jenniferlin@iii.org.tw](mailto:jenniferlin@iii.org.tw)

(02)6631-1061 莊法律研究員 [ycjhuang@iii.org.tw](mailto:ycjhuang@iii.org.tw) (四) 費用相關:

(02) 6631-1172 鄧小姐 [peilinteng@iii.org.tw](mailto:peilinteng@iii.org.tw)